## Adding Players and Family Members

Ditch the spreadsheets and binders. GameChanger Team Manager organizes all your team's contact info is in one, easy-to-use app.

Once you have created your team you will be prompted to "Add Your Roster." You can do this now, or at a later time.

**At least one email** address is needed to add a player in the new player form. You can add as many players as you want and up to 10 family members per player.

Note: Only staff members can add players to the roster.

## **How to add a player**

(For iOS and Android)

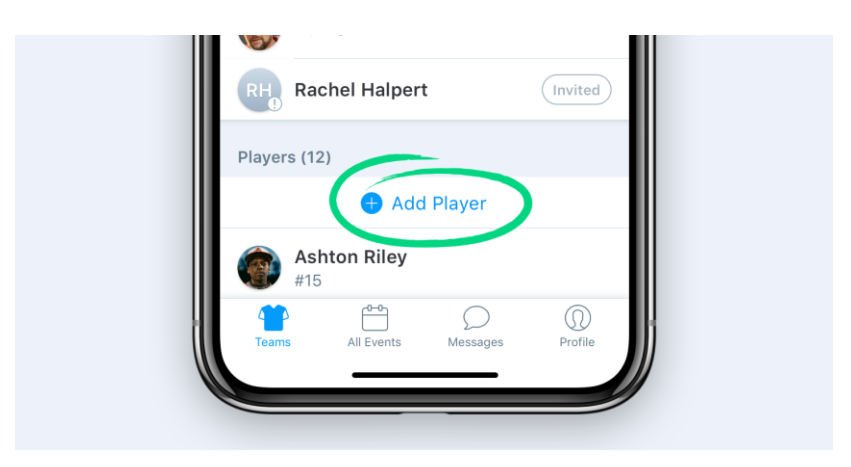

Tap the "Teams" tab in the bottom left corner

- 1. Tap the team you'd like to add a player to
- 2. Tap the "Add Player" button
- 3. Enter the Player and Family Member name and contact info
- 4. Once you tap "Done" an email will be sent to the player and family with instructions on how to join the team.

## **How to add family members**

(For iOS and Android)

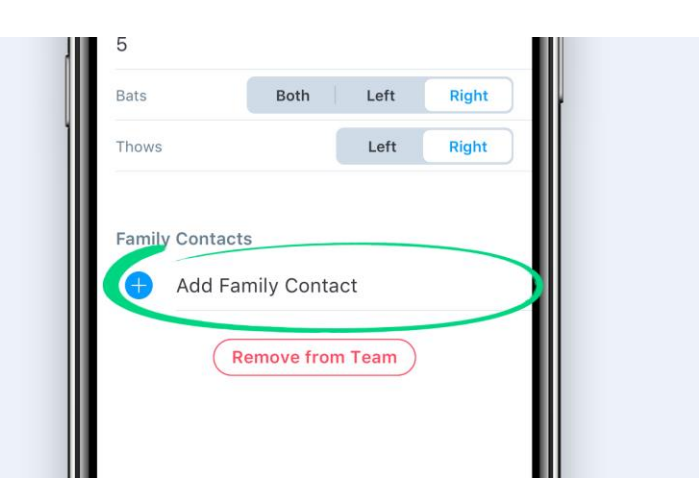

If a player does **not** have an active account or an active family member attached to their profile, Team Staff will be able to add family as needed. However, once a player or family member has accepted the invite to create an account on GameChanger Team Manager, only the player or family member can add additional family to the player's profile.

## **If the player or their family member does not exist (isn't registered) on GameChanger Team Manager,** team staff can add additional family members:

- 1. Open the app
- 2. Go to the team community
- 3. Tap the appropriate player
- 4. Tap Edit in the top right corner
- 5. The fields will open for you to edit the player and add additional family contacts
- 6. Once you tap "Done" an email will be sent with instructions on how to join the team.